## **Investigating Energy Resources for the Isle of Navitas with My World GIS**

You are the chief energy officer (CEO) of one of three provinces on the Isle of Navitas, an island about the size of Pennsylvania. It has a population of about 7,000,000 people. Your task is to explore the energy resources for your province using My World GIS to recommend an efficient combination of energy sources that will minimize the impact on the environment. You will

- 1. Explore energy resources for the Isle of Navitas.
- 2. Analyze the benefits and costs of each energy source.
- 3. Analyze the environmental impacts of each energy source.
- 4. Recommend an efficient combination of energy sources for your province.

Read **all** instructions and answer **each** question on your investigation sheet.

## **Step 1: Download data.**

- 1. Open your Web browser. Go to **www.ei.lehigh.edu/learners/energy/**
- 2. Click on **Investigating Energy Resources for the Isle of Navitas with My World GIS.**

## **Step 2: Load data in My World GIS.**

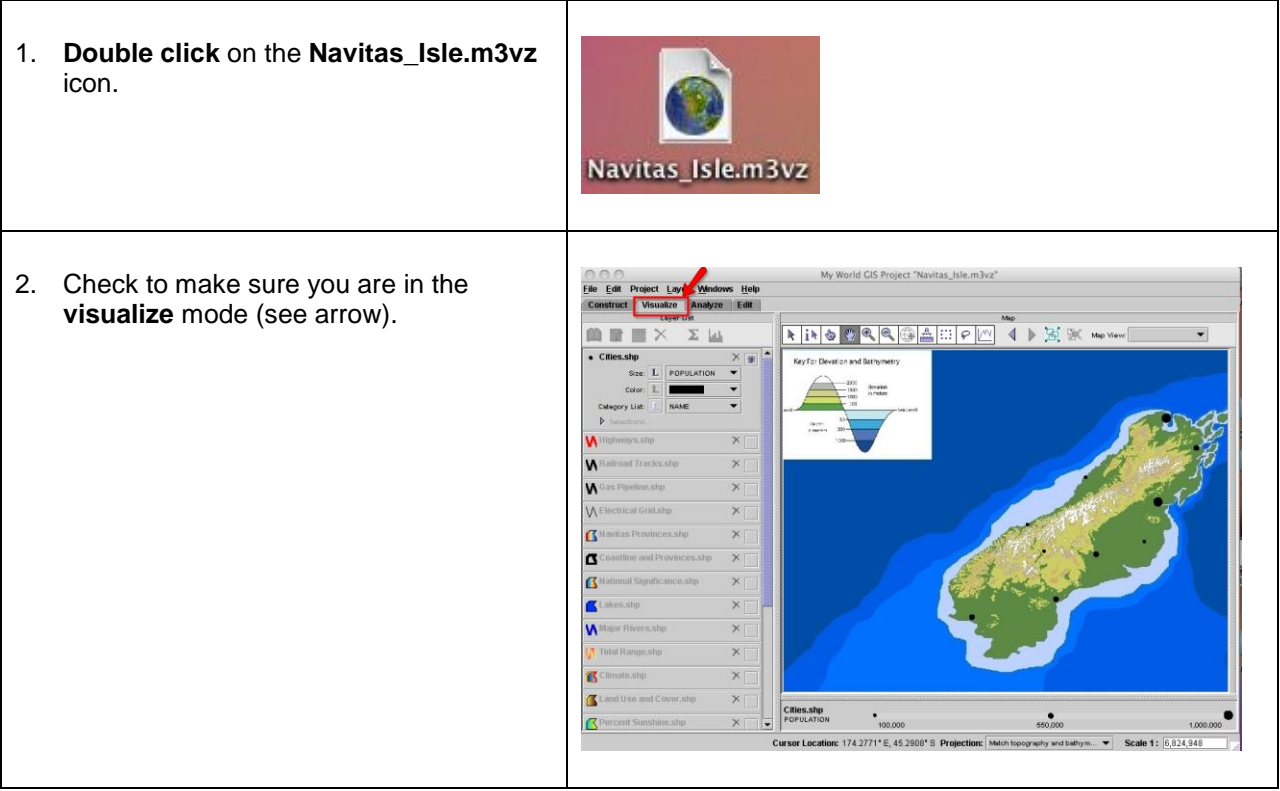

 $\overline{\phantom{0}}$ 

## Step 3: Explore energy resources.

 $\mathsf{r}$ 

The map shows the elevation and bathymetry of the Isle of Navitas. Elevation is how high the ground is above sea level. Bathymetry is how deep the ocean is in a particular area. Topography is a map of elevations and bathymetry.

┬

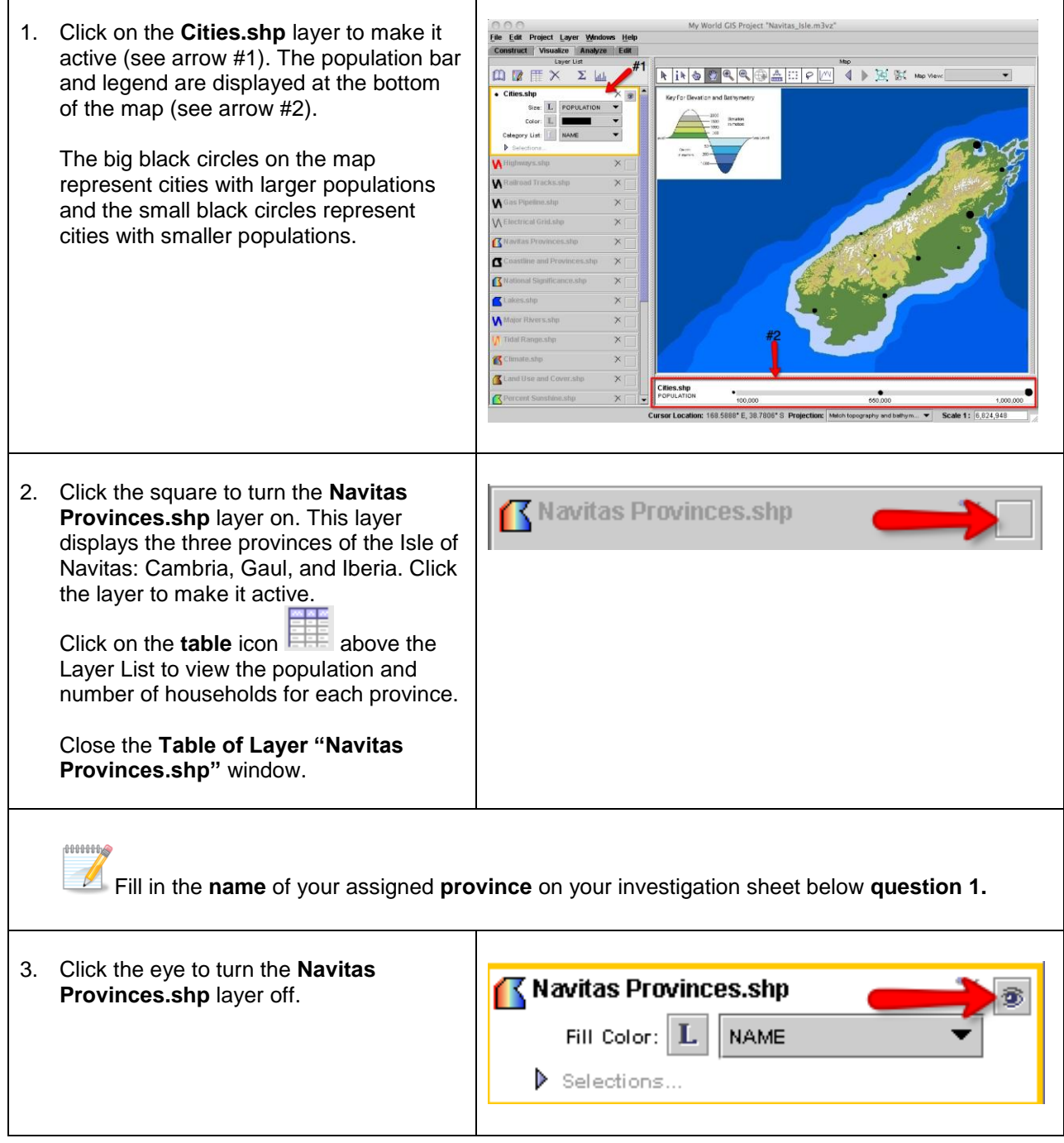

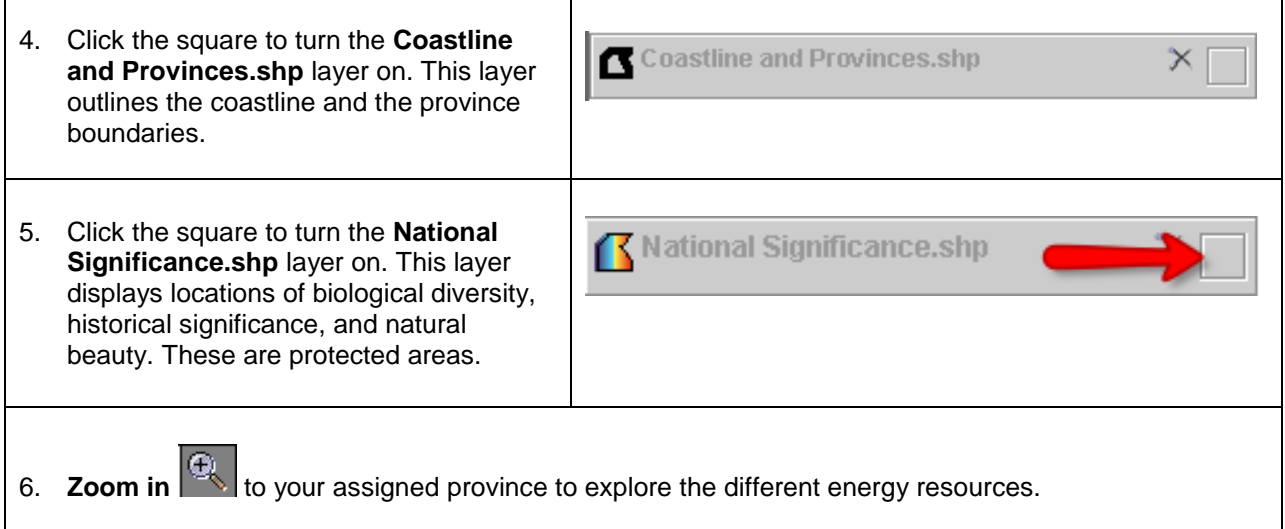

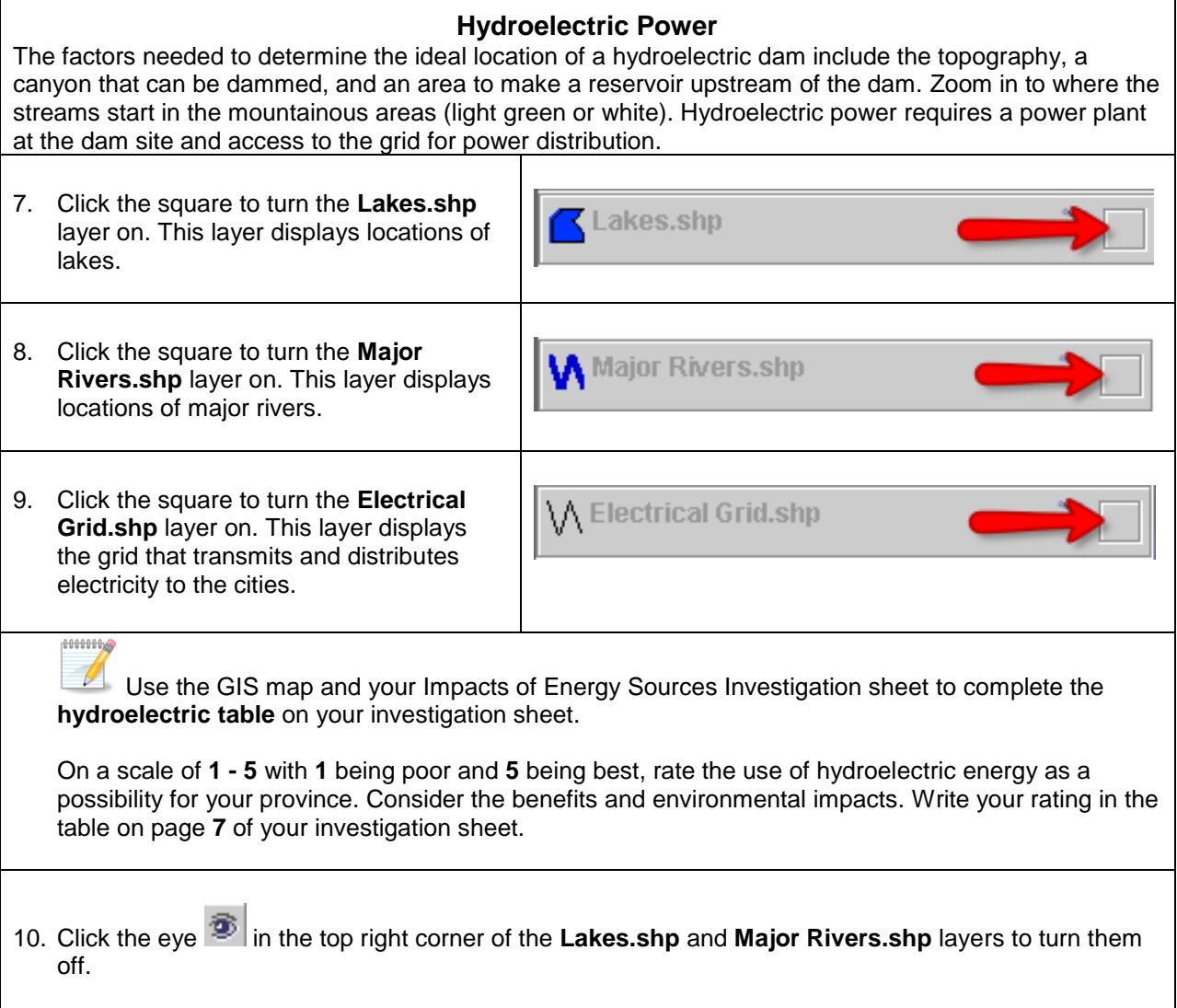

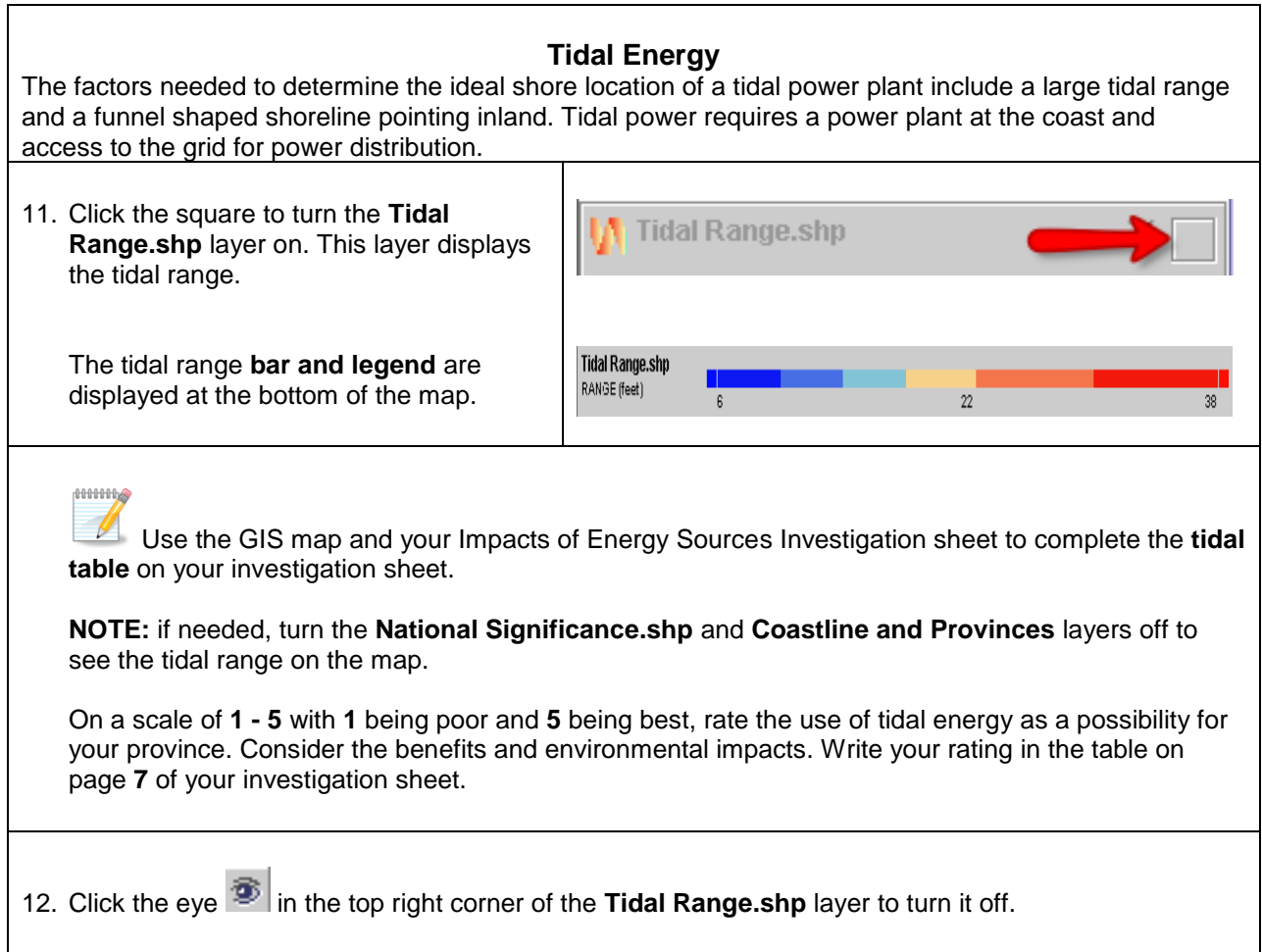

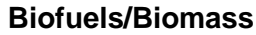

The factors needed to determine the ideal location for biomass production include lots of level farm land (may need to fertilize and water) and transportation infrastructure to get the fuel to a processing plant. Biofuels/Biomass production requires a biofuel processing plant. Although biofuels are most commonly used for transportation, they can be used to create electricity. To do this, an energy generating plant with access to the grid is also needed for power distribution.

13. Click the square at the right end of the Edit Project Layer <u>W</u> **Climate.shp** layer to turn it on. This layer **Ⅲ** ■ × Σ Ш  $\overline{4}$   $\rightarrow$  50 900 mpm  $k|i_{k}|$   $\otimes$   $R|R|$   $\otimes$   $k|$   $\otimes$ displays the different types of climate. The keys in the panel on the right display the type of climate (see arrow #1) and corresponding precipitation (see arrow #2). Precipitation is the annual (yearly) amount of rain. Fill Color: L. TYPE Cities.shp<br>POPULATION  $\bullet$ on: 173.7473\* E, 38.4129\* S Projec 14. Click the eye **in** the top right corner of the **Climate.shp** layer to turn it off. 15. Click the square to turn the **Land Use Land Use and Cover.shp and Cover.shp** layer on. This layer displays the different types of land use and ground cover. Land Use and Cover The land use and cover **key** is displayed **TYPE** in the panel on the right. Farm Land  $\Box$  Forested High Plains/Steppe  $\blacksquare$  Mountains Urban/Suburban 16. Click the square to turn the Highways.shp **Highways.shp** layer on. This layer displays the major highways that are used for transportation. 17. Click the square to turn the **Railroad**  Railroad Tracks.shp **Tracks.shp** layer. This layer displays the railroads used for transportation.

**HHHHL** 

 $\mathbb N$  Use the GIS map and your Impacts of Energy Sources Investigation sheet to complete the **biofuels/biomass table** on your investigation sheet.

**Helpful hint:** Go back and forth between the **Climate.shp** and **Land Use and Cover.shp** layers to determine a good location for producing biomass.

On a scale of **1 - 5** with **1** being poor and **5** being best, rate the use of biofuels/biomass as a possibility for your province. Consider the benefits and environmental impacts. Write your rating in the table on page **7** of your investigation sheet.

18. Click the eye **in the top right corner of the Climate.shp, Land Use and Cover.shp, Highways.shp,** and **Railroad Tracks.shp** layers to turn them off.

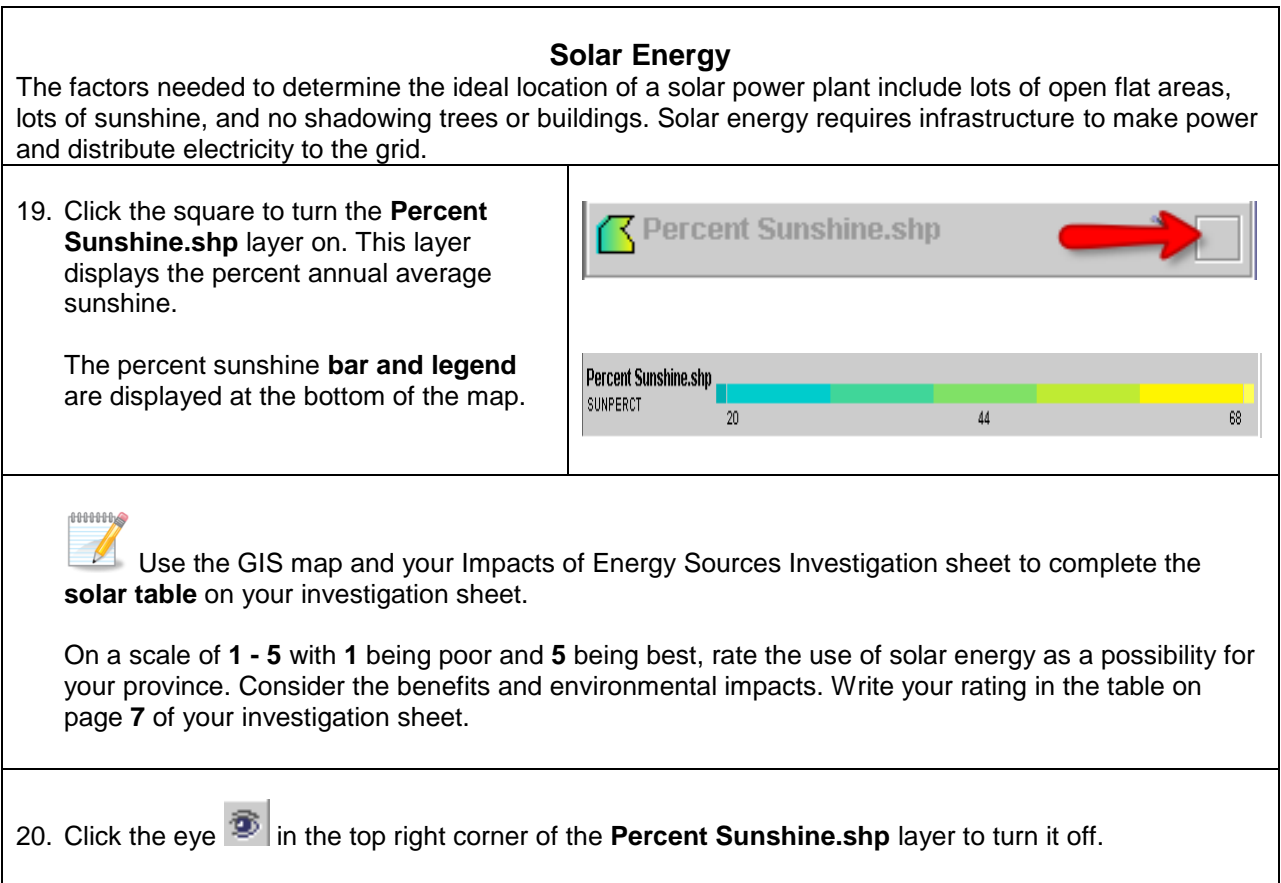

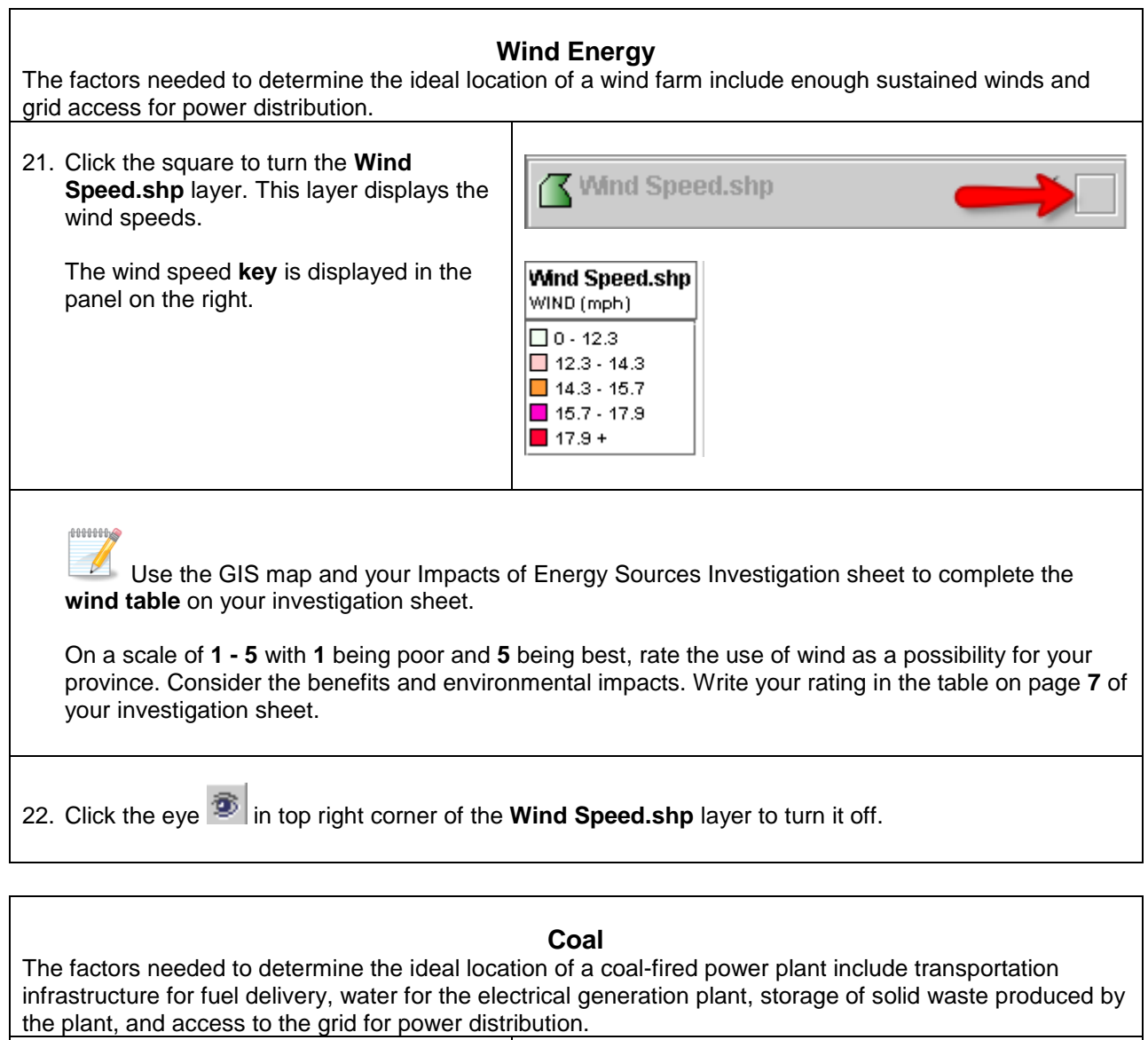

23. Click the square to turn the **Coal Reserves.shp** layer on. This layer displays locations of coal reserves.

**Coal Reserves.shp** 

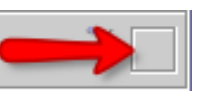

24. Click the square at the right end of the **Highways.shp, Railroad Tracks.shp, Lakes.shp,** and **Major Rivers.shp** layers to turn them on.

0000000  $\sqrt{2}$ 

Use the GIS map and your Impacts of Energy Sources Investigation sheet to complete the **coal table** on your investigation sheet.

On a scale of **1 - 5** with **1** being poor and **5** being best, rate the use of coal as a possibility for your province. Consider the benefits and environmental impacts. Write your rating in the table on page **7** of your investigation sheet.

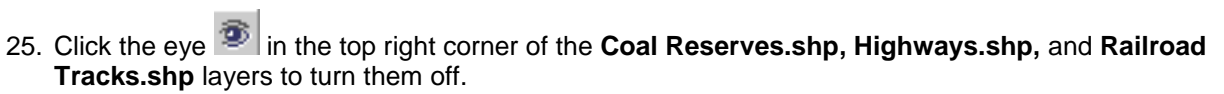

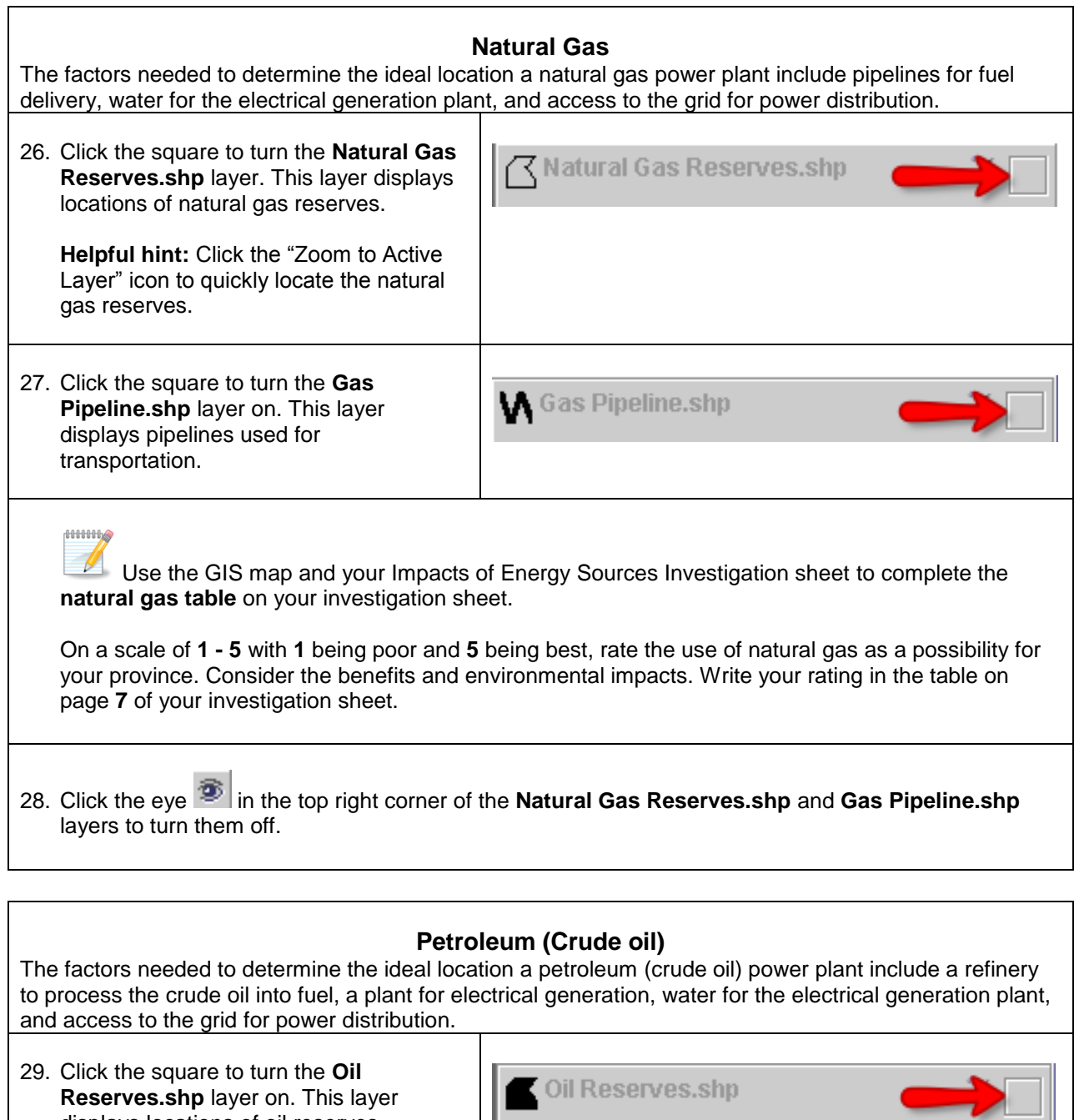

L −

displays locations of oil reserves.

٦

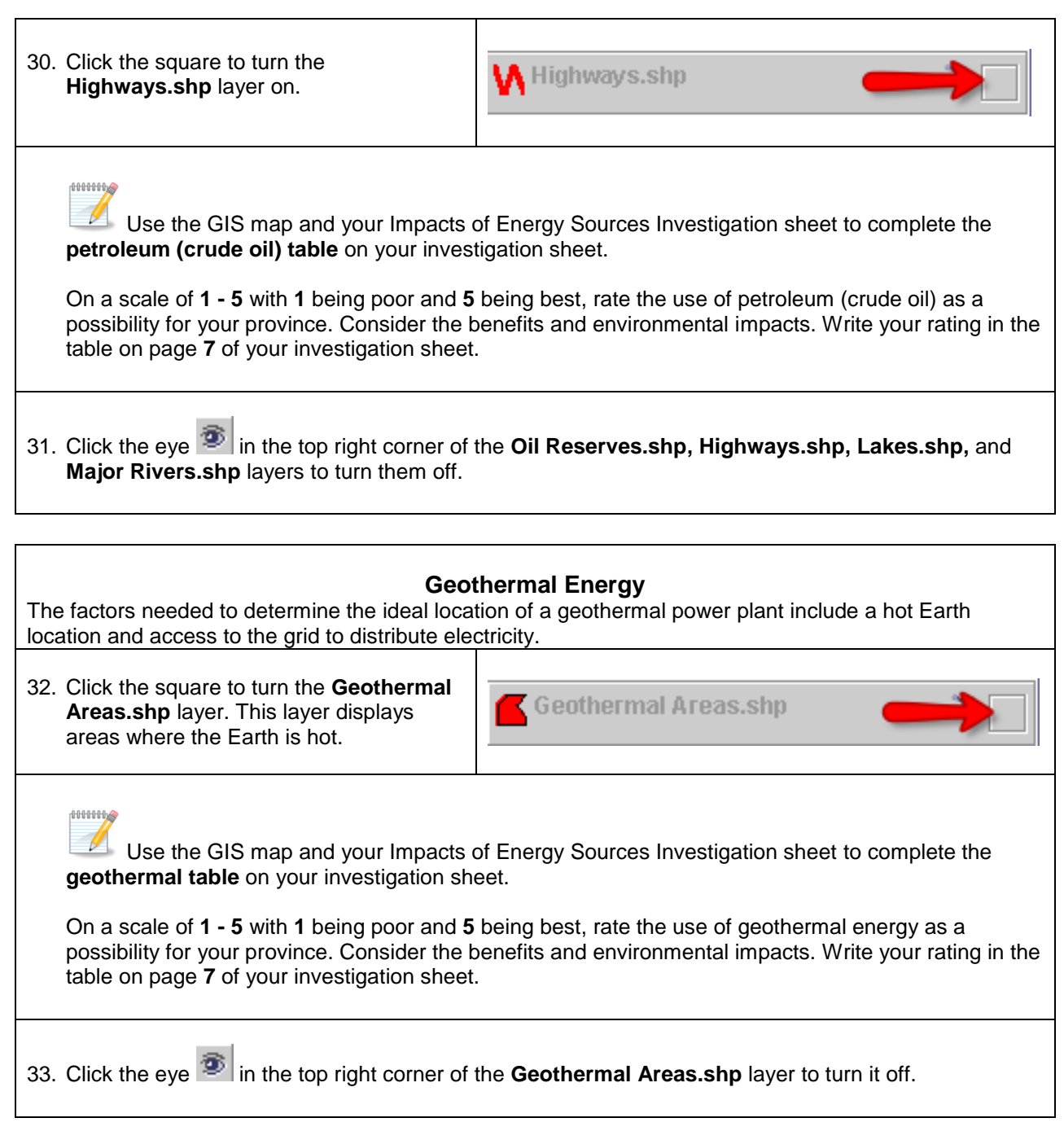

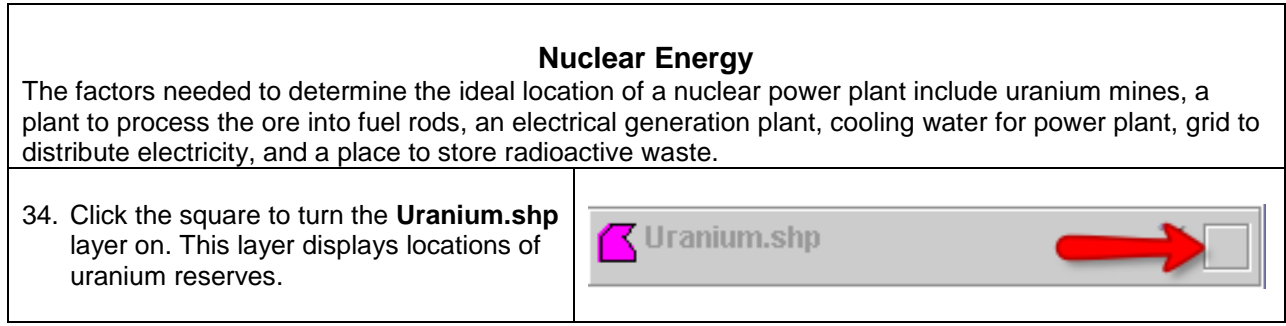

٦

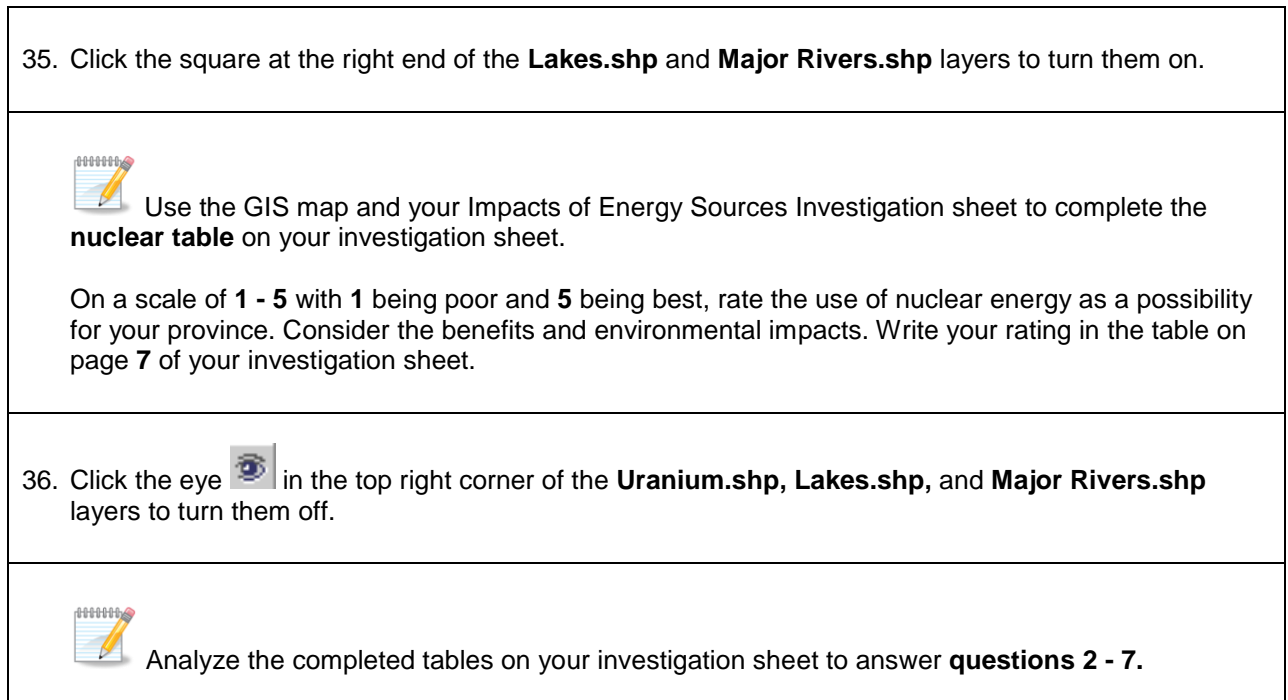